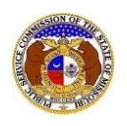

To search for any non-case submission:

*NOTE: Users do not need a user account to search for non-case submissions in EFIS.*

1) Select the 'Utility Compliance e-Filings & Search' tab.

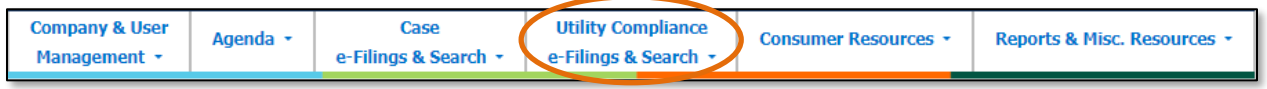

2) Select the 'Existing Non-Case e-Filing & Search' link.

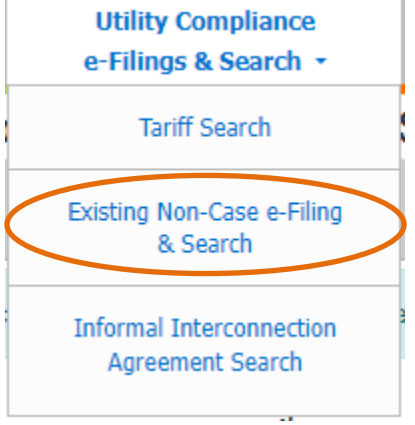

- 3) Input the applicable search criteria.
- 4) Click the **Search** button; or click the **Clear** button to clear all fields and start over.

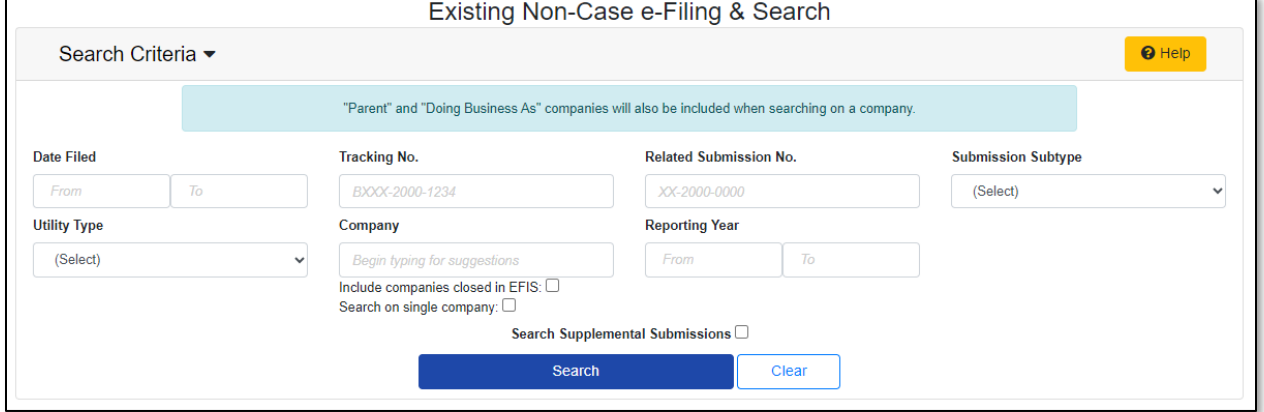

5) A list of non-case submissions matching the search criteria will be displayed below the Search button.

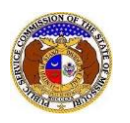

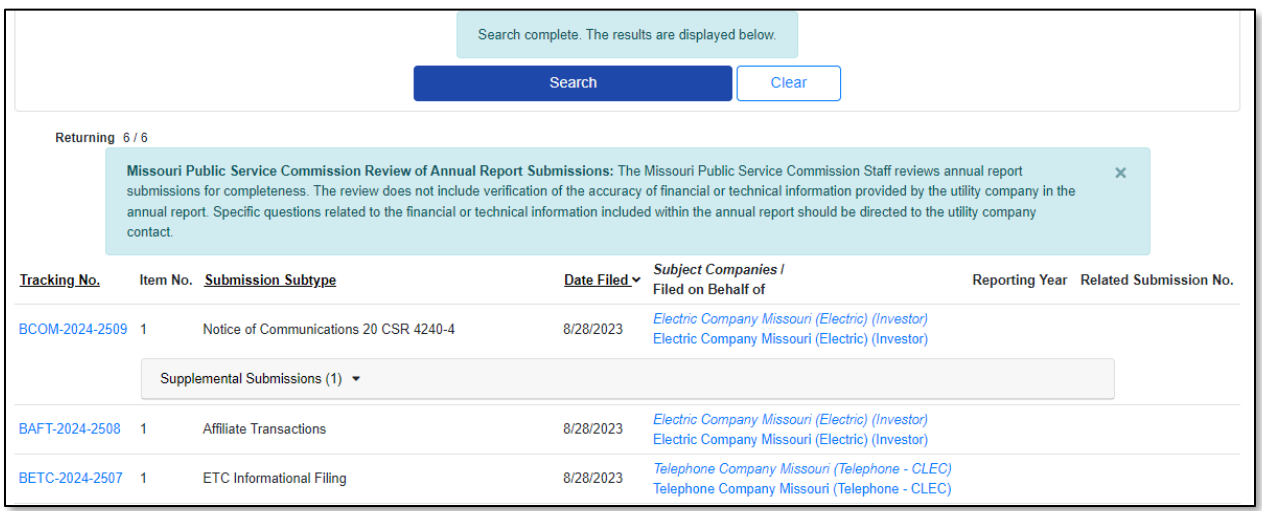

*For additional assistance, please contact the Data Center at (573) 751-7496 or [dcsupport@psc.mo.gov.](mailto:dcsupport@psc.mo.gov)*